[Podręcznik użytkownika](http://support.edokumenty.eu/trac/wiki/UserGuideV5.2) > [Produkty](http://support.edokumenty.eu/trac/wiki/UserGuideV5.2/Products) > Grupy produktów

## **Grupy produktów**

Produkty i usługi w systemie eDokumenty możemy grupować. Grupy te mogą tworzyć drzewko zawierające podgrupy. Domyślnie zastosowano podział na towary i usługi, jednak może być on dowolnie rozszerzany. Grupy wyświetlane są w panelu nawigacyjnym **Grupy produktów** w oknie głównym modułu **Produkty**.

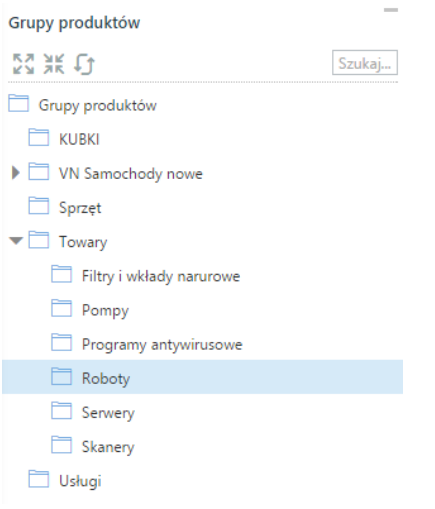

## *Panel nawigacyjny Grupy produktów*

Zarządzanie grupami odbywa się w **Panelu sterowania**. Panel zarządzania grupami dostępny jest po kliknięciu odnośnika **Grupy produktów** w grupie **Magazyn**.

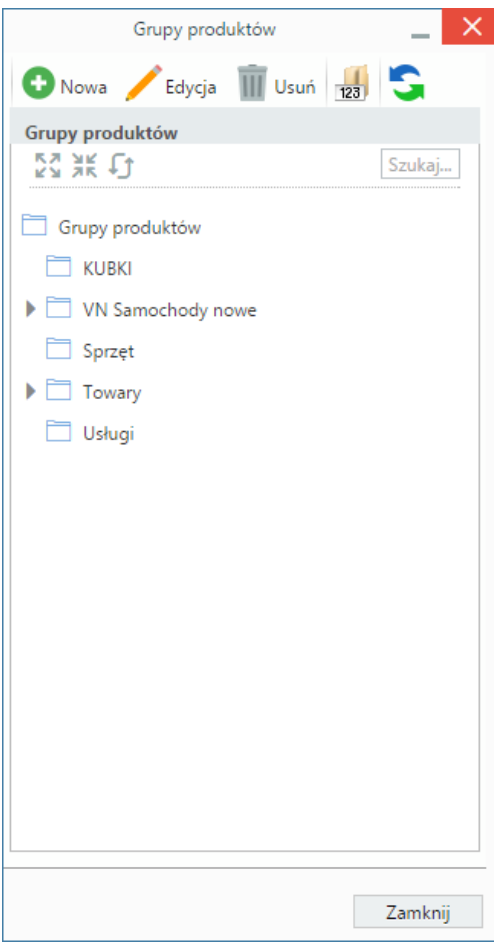

*Panel zarządzania grupami produktów*

Aby dodać nową grupę, klikamy ikonę **Nowa** w **Pasku narzędzi**. Chcąc dodać podgrupę jakiejś grupy, możemy wcześniej zaznaczyć grupę nadrzędną na drzewku. Następnie wypełniamy wyświetlony formularz i klikamy **OK**.

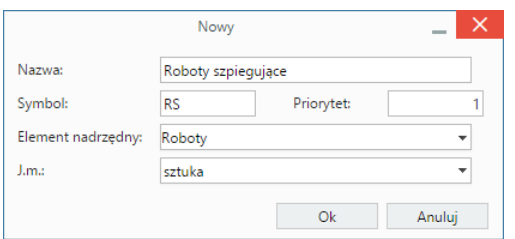

## *Formularz dodawania nowej grupy produktów*

- Wartość w polu **Symbol** może być wykorzystywana w [imporcie bazy produktów.](http://support.edokumenty.eu/trac/wiki/UserGuideV5.2/Products/ImportCsv) Jeśli użyjemy jej w pliku \*.csv i zmapujemy na pole **Grupa**, to w kartotece importowanego produktu wyświetlona zostanie nazwa grupy o tym symbolu.
- Wartość w polu **Priorytet** odpowiada za kolejność grupy na liście. Im mniejsza wartość, tym wyżej grupa.
- Na liście **Element nadrzędny** wybieramy grupę, w której tworzona grupa ma być podrzędna. Dla grup głównych wybieramy **Główny**.
- Uzupełnienie pola **J.m.** sprawi, że wartość ta zostanie automatycznie wybierana na liście **Jednostka podstawowa** po wyborze tej grupy na liście **Grupa** w [kartotece produktu.](http://support.edokumenty.eu/trac/wiki/UserGuideV5.2/Products/ProductForm)

## **Uwaga**

Zmiany na drzewku w panelu **Grupy produktów** w module **Produkty** są widoczne po kliknięciu ikony **Odśwież** tamże.

Aby **edytować grupę**, zaznaczamy ją na drzewku i klikamy ikonę **Edycja** w **Pasku narzędzi**. Formularz modyfikacji grupy jest taki sam, jak formularz dodawania nowej.

**Usunięcie grupy oznacza usunięcie jej wraz z należącymi do niej produktami**, zatem przed usunięciem grupy zaleca się przepisanie ich do innych grup. Aby usunąć grupę, zaznaczamy ją na drzewku i klikamy ikonę **Usuń** w **Pasku narzędzi**. Następnie chęć wykonania tej operacji potwierdzamy klikając **Tak** lub **Usuń** w wyświetlonym oknie.

Istnieje możliwość zmiany licznika w symbolu produktów dla danej grupy (fragment **numer w roku** - znacznik **{NR}**) dla symboli generowanych

automatycznie. Aby tego dokonać, zaznaczamy grupę w drzewie i klikamy ikonę . Następnie ustalamy nową numerację i klikamy **OK**.

Dowolną ilość produktów możemy jednocześnie przypisać do grupy. W tym celu zaznaczamy te elementy na liście w module **Produkty**, po czym z menu **Akcje** wybieramy pozycję **Ustaw grupę dla wybranych produktów**. W wyświetlonym oknie wybieramy z listy grupę i klikamy przycisk **Ustaw grupę**.

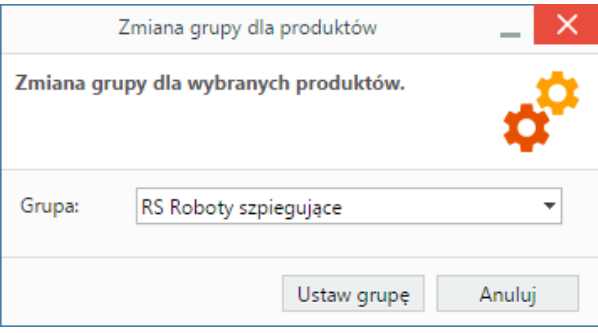

Od wersji 4.10.24 możemy dodatkowo zarządzać uprawnieniami do grup produktów. Domyślnie po utworzeniu grupy, wszyscy użytkownicy mają prawo do odczytu produktów z tej grupy (tzn. mogą dodawać produkty np. jako pozycje na fakturze, ale nie mogą nimi zarządzać, jeśli nie posiadają szerszych uprawnień).

Aby przyznać uprawnienie do odczytu produktów z danej grupy użytkownikowi lub grupie użytkowników, klikamy przycisk **Uprawnieni** w lewym dolnym rogu okna edycji. Następnie z listy po lewej stronie wybieramy, kogo będziemy uprawniać, po czym zaznaczamy elementy na liście poniżej i klikamy strzałkę w prawo. W oknie komunikatu potwierdzamy chęć przyznania uprawnienia.

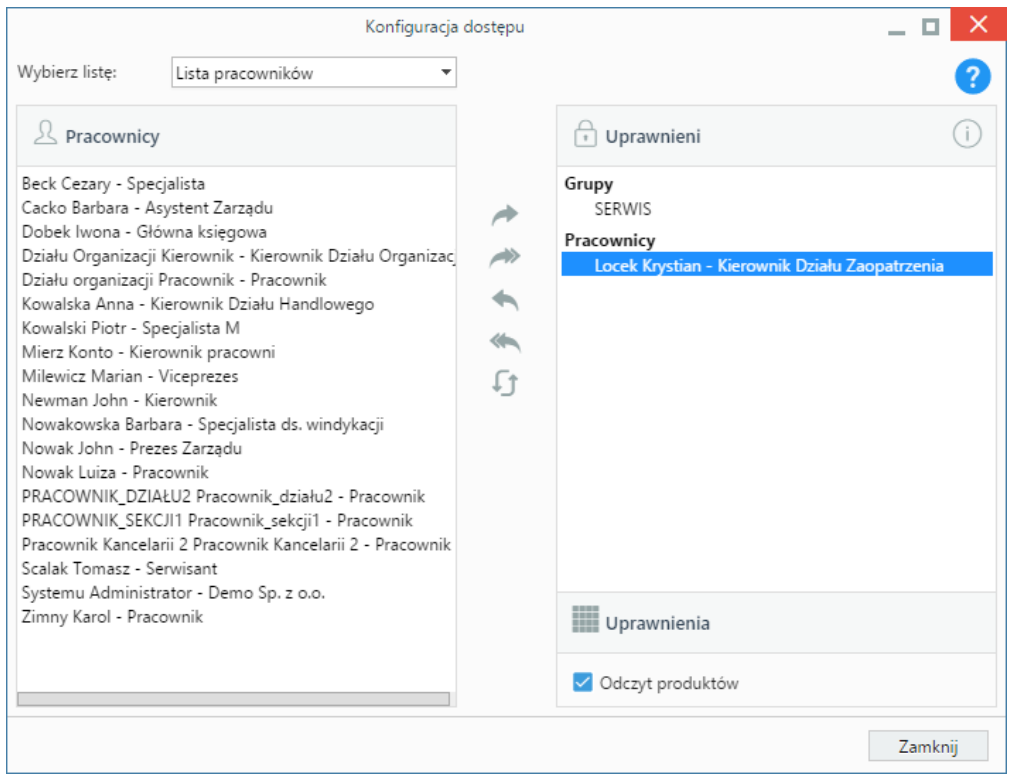

Aby odebrać uprawnienia do odczytu produktów z grupy, zaznaczamy użytkownika/grupę na liście **Uprawnieni** po prawej stronie i odznaczamy opcję **Odczyt produktów** w sekcji **Uprawnienia** poniżej.